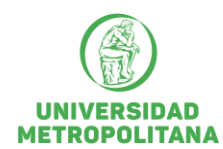

## **SOLICITUD DUPLICADO DE CARNET - EGRESADOS**

Por medio de la presente informo que para realizar su carnet como egresado debe diligenciar Desde su plataforma Salutem http://prod.unimetro.edu.co:8000/psp/UMCS92PR/?cmd=login Ingresa a la opción peticiones de servicio luego certificados, seleccione el programa académico y en añadir comentario diligenciar lo siguiente:

- Nombre completo:
- Número y tipo de identificación:
- Estado civil:
- Dos celulares de contacto:
- Dirección de correo personal:
- Dirección de residencia nomenclatura, barrio, ciudad y departamento (**Especificar**):
- Estrato Socioeconómico:
- Fecha exacta de grado:
- Nombre del programa académico:
- Explicar que requiere duplicado de carnet:

## **En la opción anexos debe adjuntar únicamente en formato Pdf:**

- Documento de identidad escaneado de ambas caras a color.
- La denuncia de la pérdida del carnet, que debes generar desde el siguiente link. https://webrp.policia.gov.co:444/publico/constancia.aspx?bnt1=Diligenciar+constanci a+por+p%C3%A9rdida+de+documentos
- Una (1) Foto tamaño 3x4 tipo documento con fondo blanco: **NOTA**: La foto debe ser obligatoriamente fondo blanco, imagen de frente y a color en formato JPG, o PNG. Se recomienda presentarse para la foto con peinados sencillos y orejas descubiertas, evitar el uso de gafas de sol, gafas de vista, bufandas sombreros y/o gorras.
- $\checkmark$  Una vez haya finalizado su petición haga clic en guardar, debe estar atenta(o) y revisar constantemente la petición. Debido a que es el medio para brindarle información acerca del estado del trámite realizado.
- Para imprimir la factura: Desde su plataforma Salutem Ingresa a la opción Acceso Público ubicada en el menú derecho de la pantalla y escoge la opción Imprimir Factura y en el cuadro Id comienza por pulsar ENTER en tu teclado. Se desplegará una pantalla en la cual tendrás la opción de descargar la factura para pago en entidades con convenio y la opción de pago en línea PSE.
- $\checkmark$  Una vez cancelado el costo del duplicado del carnet ingrese nuevamente al sistema en la opción Autoservicio ubicada en el menú izquierdo y haga clic en Peticiones de servicio y escoge la misma petición de certificados que se encuentre en trámite. Posteriormente en la opción Anexo archivos anexa el volante de pago escaneado y añade un comentario donde escriba "Realice el pago y adjunte comprobante". Si el pago fue realizado en línea (PSE) añade un comentario indicando el medio de pago y la fecha en la que se efectuó, y a su vez, anexar comprobante de pago.

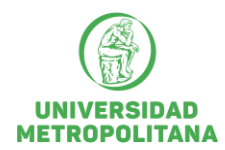

**Para tener en cuenta:** si eres egresado o retirado y no tienes usuario y contraseña deberás indicar ésta situación y enviar escaneado el documento de identidad al correo electrónico **admisiones@unimetro.edu.co** para gestionar la obtención de éstos. Posteriormente, se creará su ID y un usuario y contraseña en Salutem para que pueda realizar su petición a través de la plataforma, y continuar con el trámite arriba indicado

**Nota:** Usted puede realizar la petición a cualquier hora del día, sin embargo, es tramitada en días hábiles y en horario de oficina, cuando su carnet se encuentre listo se le indicará a través de la misma petición donde podrá acercarse personalmente a las oficinas de admisiones ubicada en el segundo piso de la Universidad y recoger su respectivo carnet presentando su documento de identificación original.